Kentucky Department of Education **Payroll – Statewide Reporting CSD - Classified Staff Data Report PR-STW-10** *Last Updated: 05/14/2019*

# CSD – Classified Staff Data Report (PR-STW-4)

Last Updated May 14, 2019

## **Contents**

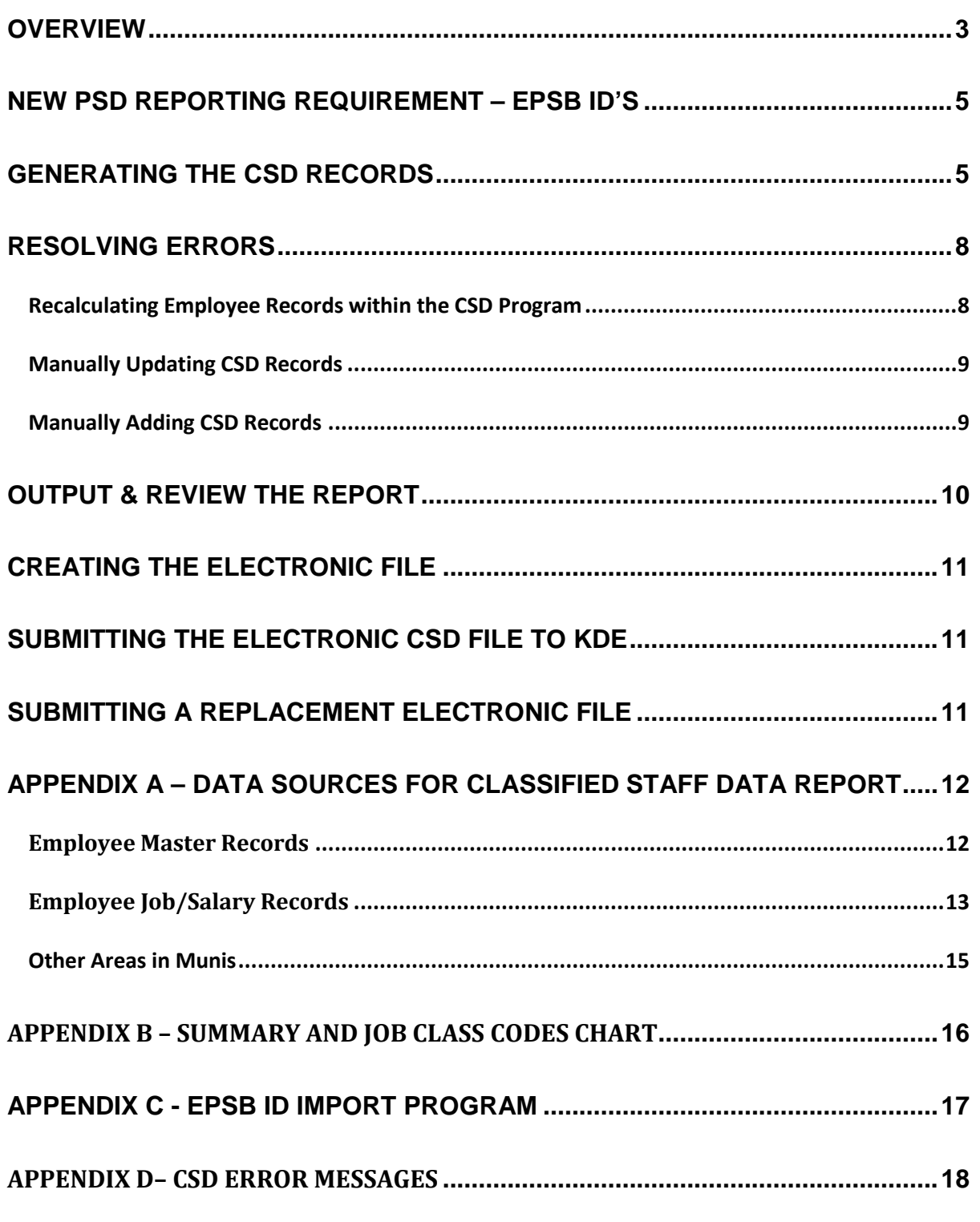

## <span id="page-2-0"></span>**OVERVIEW**

The Classified Staff Data (CSD) report process is used to produce an electronic file of classified employee information. This file is required to be submitted to the Kentucky Department of Education (KDE) no later than October  $1<sup>st</sup>$  of each year. It is produced using employee data from the Employee Master and the Employee Job/Salary records as well as information on the Job Class master records.

The following criteria must be met for an employee to generate into the CSD Report:

- Active employee pay records must indicate a valid Summary Class Code that falls between 7000 and 7999 (but not 7788 or 7998)
- Active employee pay records must have a Group/BU containing CLAS or RCLA.
- Active employees hired as of September  $15<sup>th</sup>$  of the fiscal year.

The accuracy of CSD data is essential as it is used to report to the Federal Government, KSBA, KEA, OEA, NCES and State Legislators. Verify the accuracy of all information prior to submitting the file to KDE.

Refer to *[Appendix A-Data Sources for Classified Data Report](#page-11-0)* for detailed information related to each field on the CSD record. Appendix A is separated into three sections: Employee Master, Employee Job/Salary and Other Areas.

## **Group/BU - Included**

Verify that the Group/BU field for classified staff is populated with only CLAS or RCLA.

RCLA is the Group/BU used to indicate an employee who retired paying KTRS either in a Certified or Classified position. The employee has returned to the district working as a classified employee and the position qualifies them for paying KTRS. If the position does not qualify them to pay into KTRS, the retiree's Group/BU is CLAS.

## **Group/BU - Not Included**

- Board Members-Group/BU BRDM
- Para-Professionals-Group/BU PARA
- Student Employees-Group/BU STDT
- Substitutes-Group/BU SUBS

## **Object Codes**

- Valid codes for CSD reporting are 0130, 0131 and 0160.
- Verify that only Licensed Nurses are coded to Object Code 0160.

• A full-time classified employee should not have only a pay record with object code 0131. A base pay record using 0130 or 0160 is required for full-time classified employees.

## **Allocation Codes**

Employees who perform a single job but at several locations will have multiple CSD records due to the Allocation Code set up on the Job/Salary record. For example, if an instructional assistant works equally at four elementary schools, there will be four CSD records for base pay with FTE of 1.0 on each record and an allocation of 25.0. If the employee has a contract for 186 days, the contract days reported on each CSD record will be 46.50 days. The base pay records for a single job class code will always equal 100.00 for allocation and the days will always add up to the standard contract. The **FTE Percent** is to be 1.0 for all records. The Annual Salary, Reference Salary and days are prorated by the allocation percentage.

## **FTE**

Employees who perform multiple jobs will have multiple pay records with an FTE (Full-Time Equivalent) of less than 1.0 on each record. If an employee is an instructional assistant half-time and a bus driver half-time, each position (Job Class Code) will have an FTE of .50. If that same employee was an instructional assistant at two different schools, then the instructional assistant position would have an FTE of .50 and would also have an allocation of 50.0 for each of the locations served.

## **Finance Officer**

A warning will appear if no Classified Finance Officer exists when the CSD records are generated. This warning can be disregarded if the Finance Officer is a certified position or if the position is vacant as of September 15. If the position is classified, verify the appropriate Group/BU (CLAS), Summary Class Code (7166, 7184, 7185, 7186) as well as object code (0130) have been used when setting up the Employee Master and Job/Salary records.

*Note:* The Finance Officer would be reported on the PSD report if the position requires a certificate with EPSB. If the position requires a degree but not a professional certificate from EPSB, the employee is reported on the CSD report.

## **Hybrid Employees**

A note will appear at the end of the report, *"Check the setup of hybrid employees."* This serves as a reminder for you to verify employees who are serving in a classified position but paying into KTRS are included on the CSD report. Some examples of possible hybrid positions include FRYSC Directors, CCLC Directors, Finance Officers and School Nurse. Only employees who serve in a

position requiring a teaching certificate with EPSB will be reported on the PSD file. All others must be included on the CSD report. Hybrid employees must be set up in Employee Master and Employee Job/Salary with the Group/BU of CLAS and Summary Class Codes in the 7000 range.

## <span id="page-4-0"></span>New PSD Reporting Requirement – EPSB ID's

Beginning with the FY 2017-2018 PSD Report, it is required to report EPSB license numbers for certified staff. A new program will be made available that imports EPSB license numbers from Infinite Campus into the State ID field on the Employee Master in Munis. **Since it is possible for employees who will appear on the CSD Report to have EPSB ID numbers, this step must be completed before proceeding.** Please disregard this step if you have already generated your PSD Report and completed the EPSB ID Import process and continue on to generating your CSD records.

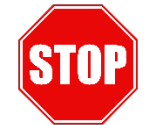

## **Have you completed the EPSB ID Import process?**

**See [Appendix C](#page-16-0)**

## <span id="page-4-1"></span>**GENERATING THE CSD RECORDS**

**Human Resources/Payroll >Payroll >State Specific >South >Kentucky >KY CSD Report**

The following screen is displayed:

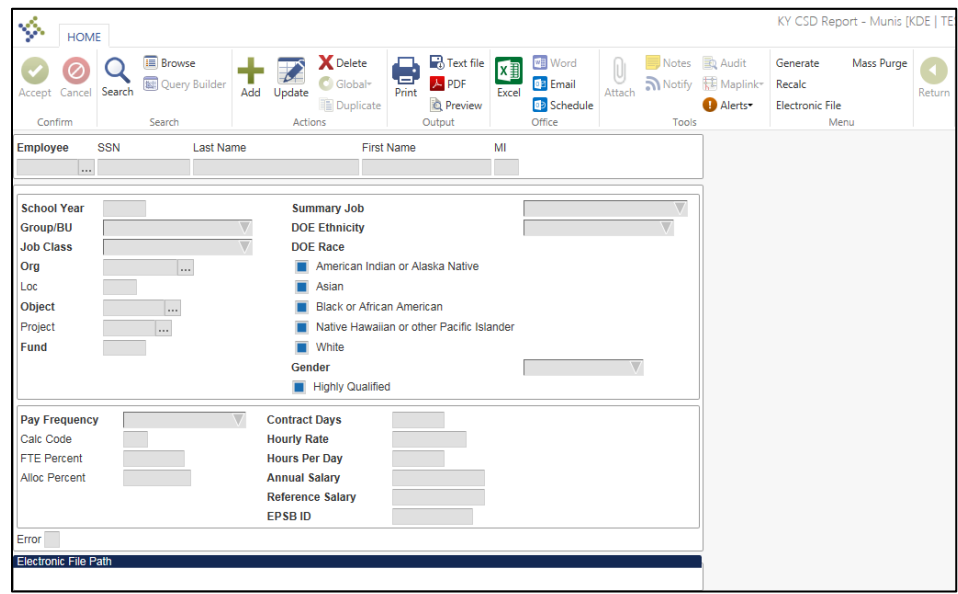

- 1) Select **Generate**.
- 2) Select **Yes** to the following warning if you are ready to Generate the CSD records:

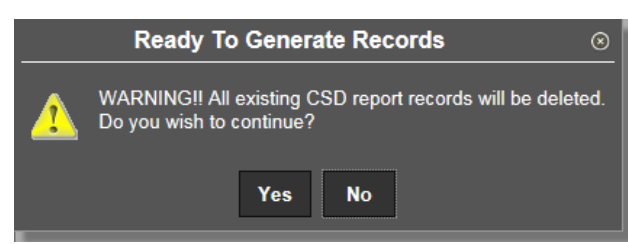

3) The following screen is displayed:

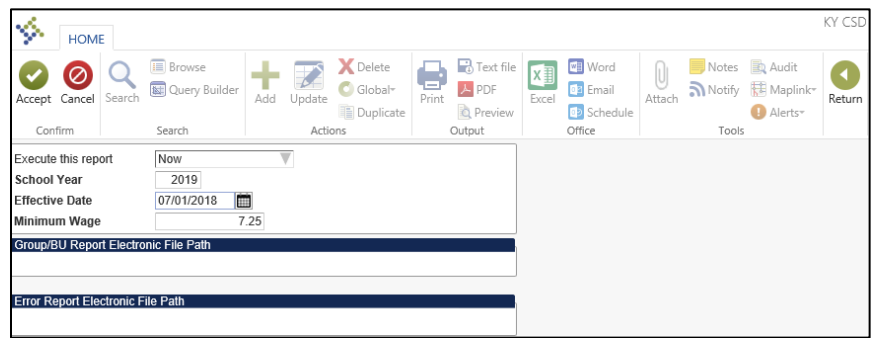

- 4) Select **Define**.
- 5) Enter the **School Year** and **Effective Date**. Click **Accept**.

*Note:* Be sure to enter the correct information into the Define screen. Example: When generating the CSD file for fiscal year 2017, the effective date has to be entered as 07/01/2016.

- 6) Select the **Execute** button to generate the records.
- 7) Select **OK** to continue past the possible warning and/or error message boxes that may appear.

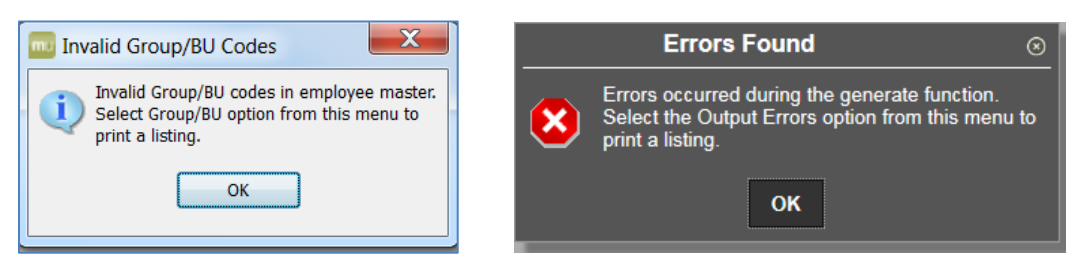

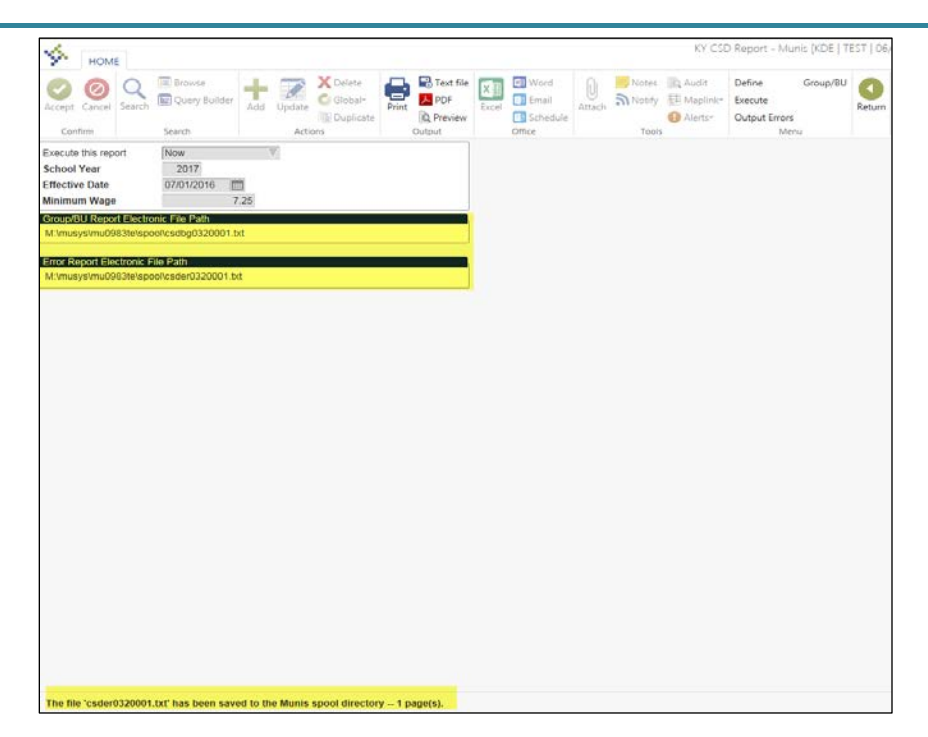

*Note:* The Error Report and the Group/BU report are created electronically when Execute is performed. However, reports can also be generated from the CSD Generate screen. It is recommended to produce the reports and review those in addition to the ones that are automatically generated.

8) Select the **Output Errors** and the **Group/BU** button to print, display or save the error reports from the **CSD Generate** screen.

#### *Note: It is critical that the Group/BU and the Error Report from each Generate be reviewed.*

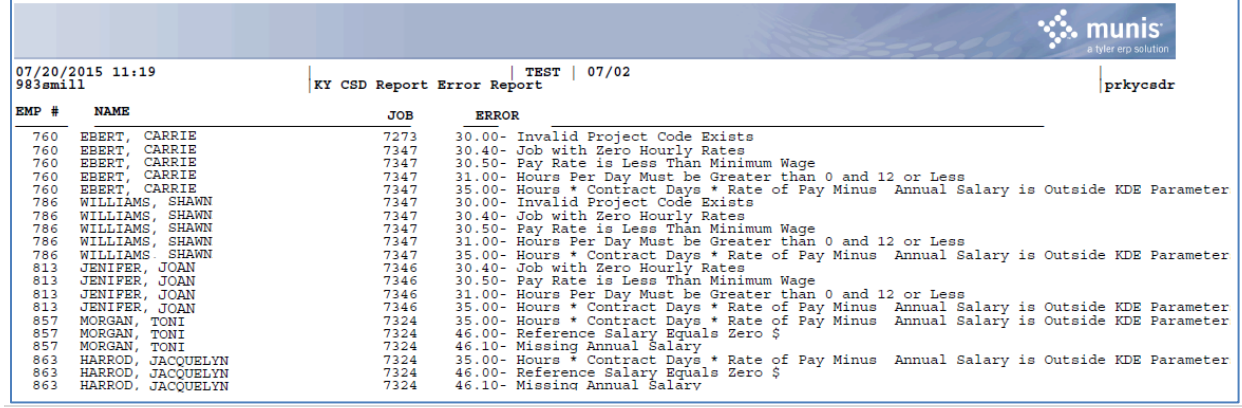

#### **Example of Error Report:**

## <span id="page-7-0"></span>**RESOLVING ERRORS**

The Generate function captures certain errors encountered while processing the CSD information. Errors should be corrected prior to beginning the SEEK submission process.

Any employee with a Group/BU on the Employee Master that does not meet the CSD criteria will show up on the Group/BU Error Report.

An Error Count of greater than 0 located at the bottom of the CSD screen will be reflected on the employee's CSD record if there are any errors associated with the employee. Users cannot manually override the error count field on the CSD record. However, having an error on an employee's record will not prevent that record from being included on the CSD File.

For an explanation of error messages and information to assist in resolving the errors, refer to *Appendix D- [CSD Error Messages.](#page-17-0)*

#### <span id="page-7-1"></span>**Recalculating Employee Records within the CSD Program**

When errors on the CSD records are resolved by updating the Employee Master record and/or the Employee Job/Salary record, use the **Recalc** function to recalculate the CSD data for that employee. Manual changes made to other employees will not be lost when performing a **Recalc** on a particular employee.

*Note:* Generate starts the process again and will overwrite all manual changes by pulling information from the Employee Master and Employee Job/Salary records. Only use the Generate function if you wish to start the process from the beginning.

#### *To Perform a Recalc for a Specific Employee:*

- 1) Select **Search** and enter the criteria to find the employee. A find can be performed on criteria such as employee ID, name or SSN to display the appropriate record.
- 2) Select **Accept.**
- 3) Select Recalc.
- 4) Select Yes to the following message if you are ready to generate the records:

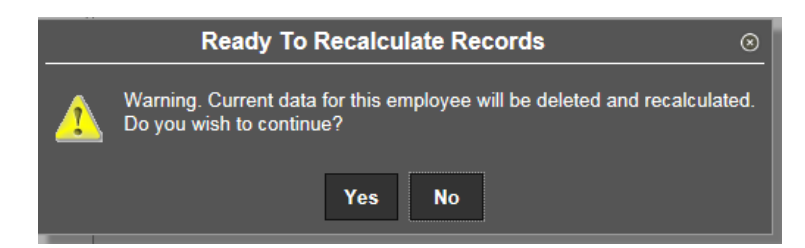

#### 5) Select **Define**.

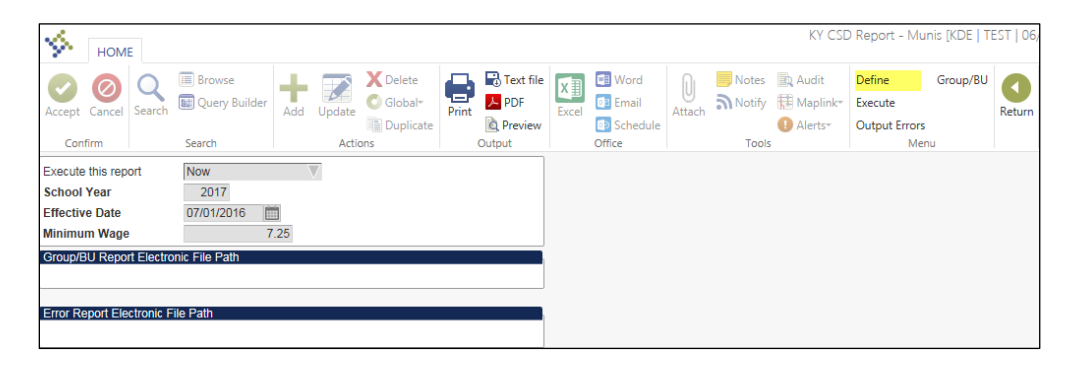

- 6) Enter the same data used to perform the initial generate of CSD records and select **Accept.**
- 7) Select **Execute**.
- 8) The error message boxes may appear if the record(s) still have errors. Print or save the error reports for review before exiting this screen.
- 9) **Crucial!** Even if no error message boxes displayed after the Execute was finished, select both the Output Errors and Group/BU options to verify that no errors exists.

#### <span id="page-8-0"></span>**Manually Updating CSD Records**

Some errors can be resolved by updating the employee record on the CSD screen. All fields are reported on the electronic CSD file and must be completed with valid data. Instructions to manually update the record are as follows:

- 1) Select Find and enter the desired criteria to locate the employee and select OK.
- 2) Select Update and make changes.
- 3) Select OK to save the changes.

*Note:* Districts are strongly encouraged to make all necessary changes in Employee Master and/or Employee Job/Salary. If changes are not made on those records, the same problems will exist when future CSD records are generated.

#### <span id="page-8-1"></span>**Manually Adding CSD Records**

Some of the employee information can be added directly to the CSD records. However, information on these screens will be accurate only for the current reporting process. The employee must exist in the Employee Master before a CSD record can be added.

Follow the steps below to manually add a record:

- 1) Select **Add**.
- 2) Enter appropriate information into each field of the CSD screen.
- 3) Select **Accept**.

*Note:* KDE strongly recommends adding the information to the Employee Master and/or Employee Job/Salary records whenever possible to avoid the same error when future statewide reports are generated.

## <span id="page-9-0"></span>**OUTPUT & REVIEW THE REPORT**

An output of the CSD report should be reviewed before creating the electronic file.

- 1) Search for all CSD records.
- 2) Select the desired form of output.
- 3) Select the Sort Option for Output.

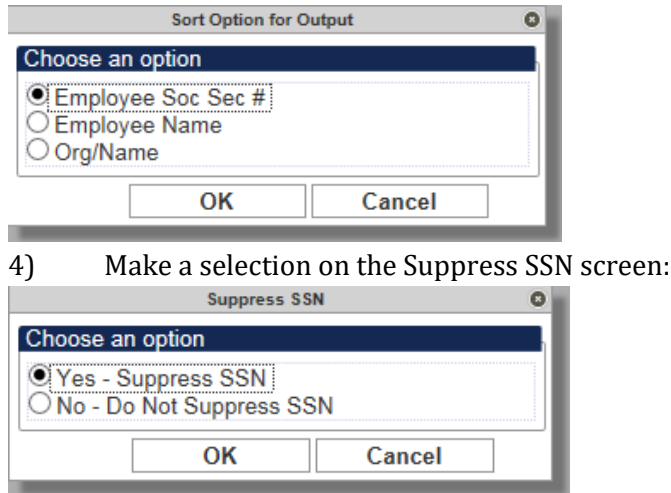

5) *Crucial! Review the report for accuracy.* The accuracy of CSD data is essential as it is used to report to the Federal Government, KSBA, KEA, OEA, NCES and State Legislators.

#### *Notes:*

- 1) Verify that all employees as of September 15th are included on the report.
- 2) Save a copy of the report for future reference. Records can also be viewed in Browse screen and exported to Excel. The Excel option contains all information that is located on the CSD record for each employee.
- 3) Verify that hybrid employees are included on the CSD report. Some examples of possible hybrid employees are Finance Officer, Nurse, FRYSC Directors, CCLC Directors, etc. Hybrid employees are employees serving in positions requiring a degree but not a teaching certificate. Only employees serving in certified positions requiring a professional certificate from EPSB should be included on the PSD report. All other employees must be reported on the CSD file. Hybrid employees must be set up in Employee Master and Employee Job/Salary using a Group/BU of CLAS, Summary Class Codes in the 7000 range and object code 0130, 0131 and/or 0160 for school nurse.

## <span id="page-10-0"></span>**CREATING THE ELECTRONIC FILE**

Once the CSD records have been reviewed and edited, a file must be created for submission to KDE.

- 1) Find all records then select the **Electronic File** button. A CSD File will automatically be created.
- 2) The filename appears at the bottom of the screen. Make note of the filename so it can be easily found during the submission process.

Electronic File Path \\fms\mu\_sys\mu0983te\spool\kycsd9830002.txt

## <span id="page-10-1"></span>**SUBMITTING THE ELECTRONIC CSD FILE TO KDE**

The CSD file must be submitted to KDE by October 1st. It is submitted through the SEEK Data Web Submission Application. Refer to the document, *Create PSD & CSD Files for Submission*, located in the PSD & CSD Reporting section of the KDE Munis Support & Guides webpage foun[d here.](http://education.ky.gov/districts/Pages/MUNIS-Guides.aspx)

## <span id="page-10-2"></span>**SUBMITTING A REPLACEMENT ELECTRONIC FILE**

Only one CSD File is accepted by KDE. Please send an e-mail to [finance.reports@education.ky.gov](mailto:finance.reports@education.ky.gov) if there is a reason to submit the file again. The original file will have to be denied before a new file can be submitted.

## <span id="page-11-0"></span>**Appendix A – Data Sources for Classified Staff Data Report**

## <span id="page-11-1"></span>**Employee Master Records**

The table below contains the information on the Employee Master record that will be used to produce the CSD report. Make any necessary changes prior to generating the report.

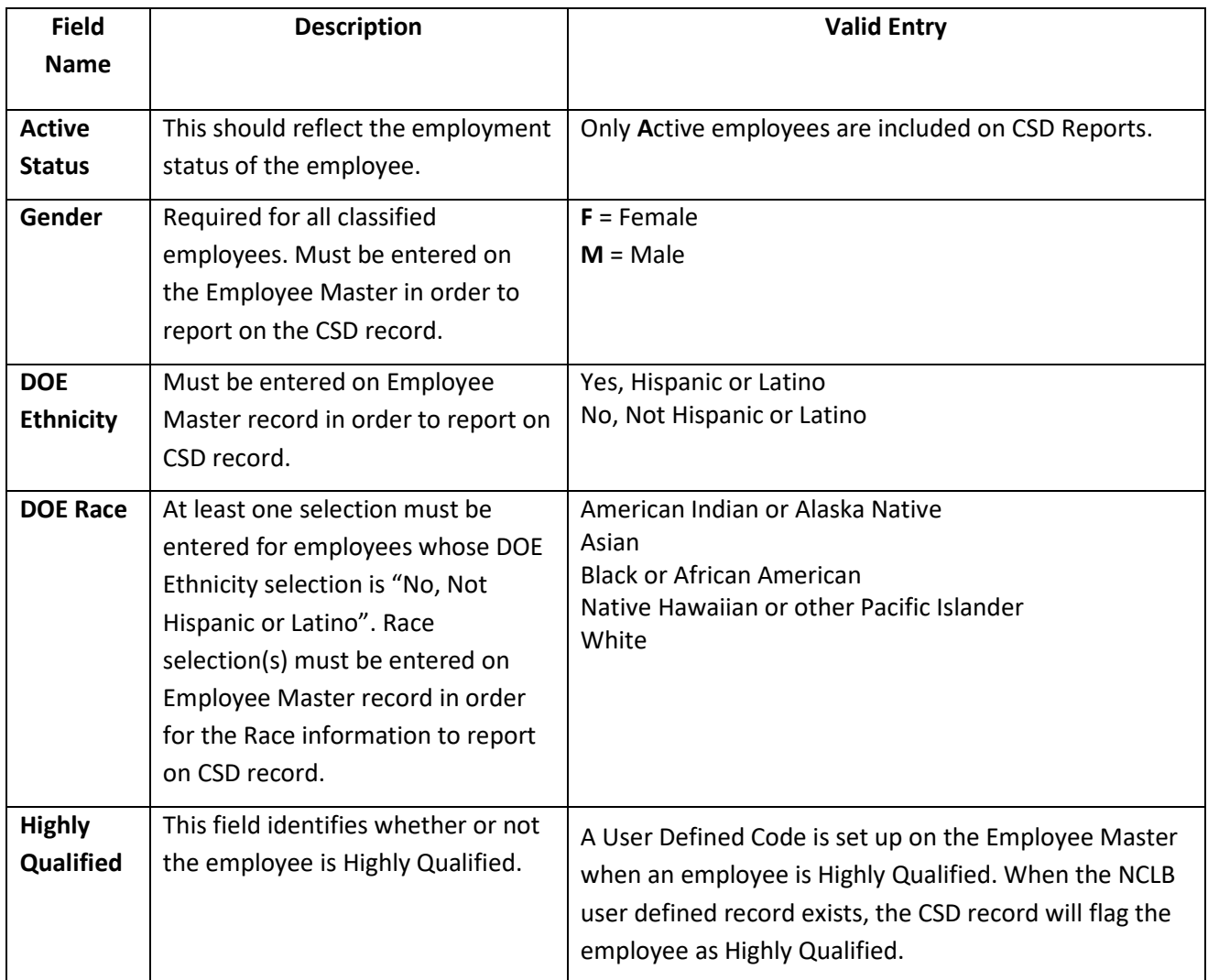

## <span id="page-12-0"></span>**Employee Job/Salary Records**

The fields in the table below are pulled from the Employee Job/Salary records when the CSD records are generated. Make necessary changes prior to generating the CSD report.

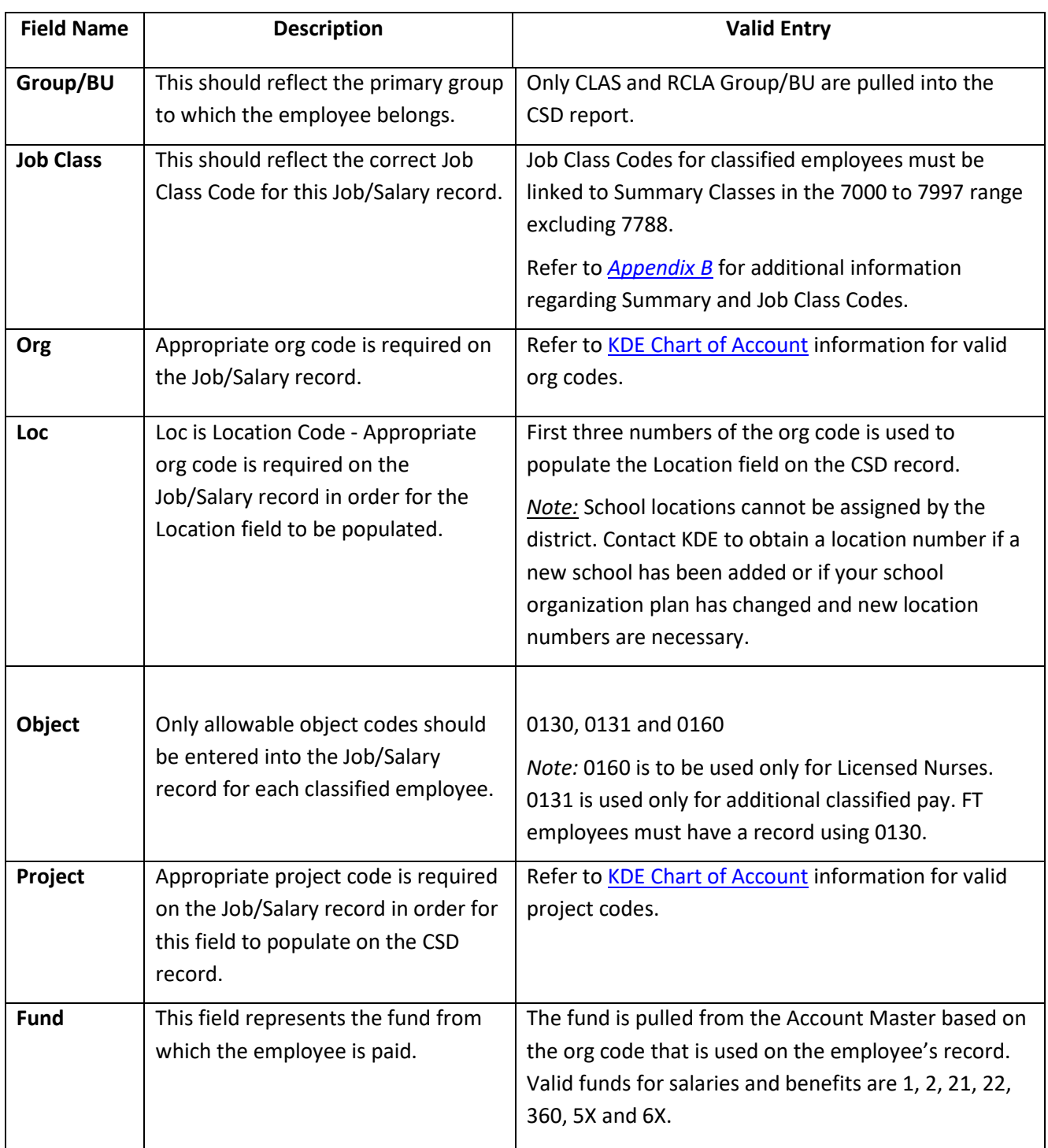

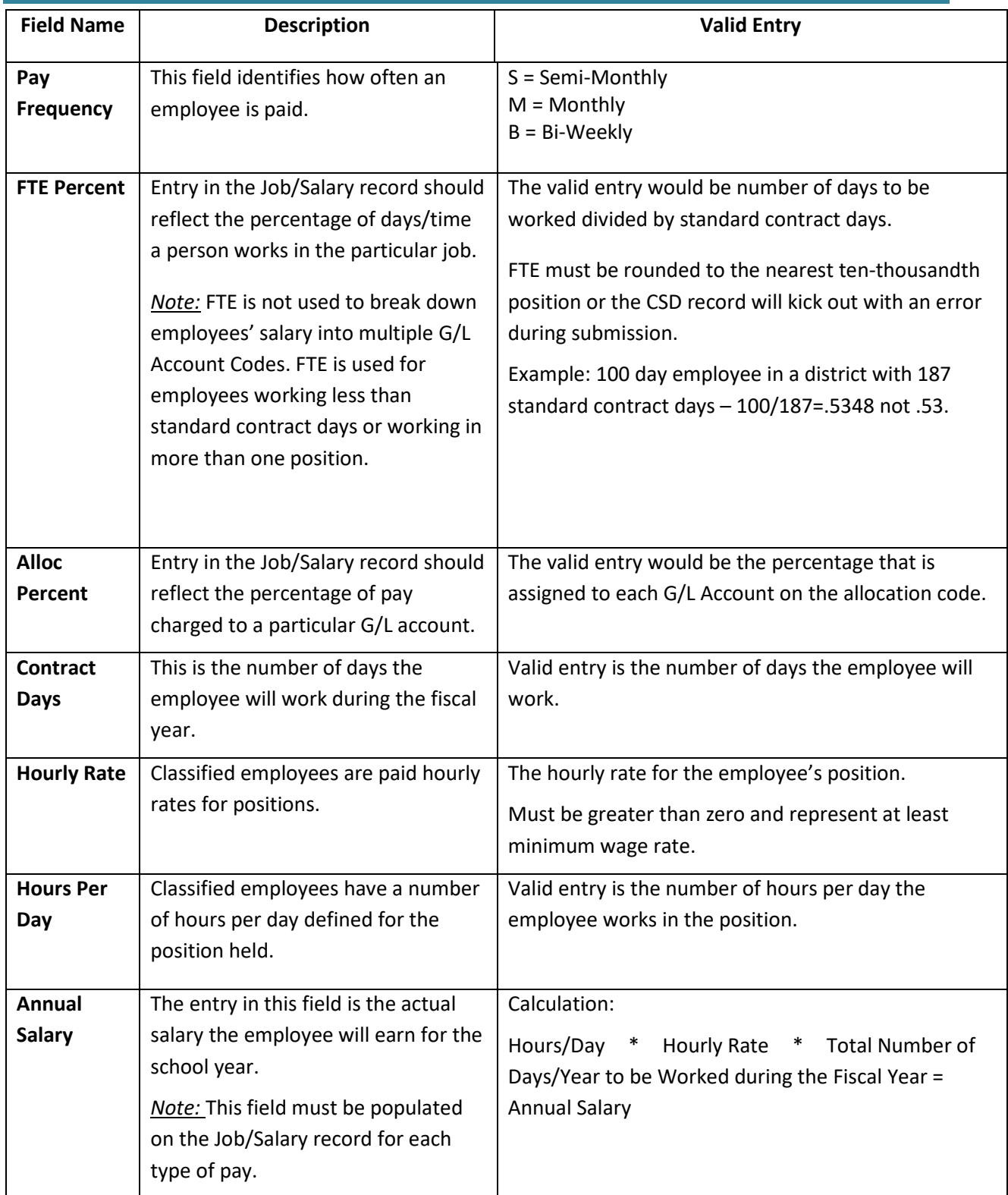

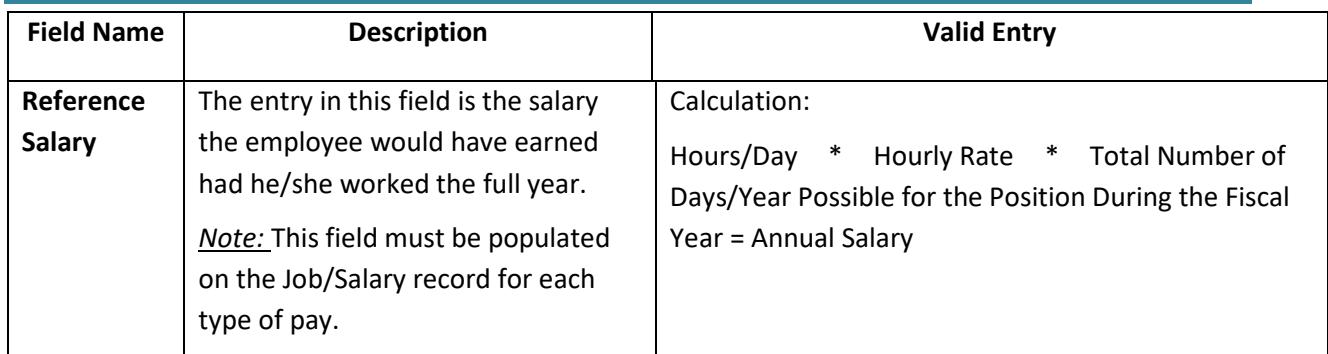

## <span id="page-14-0"></span>**Other Areas in Munis**

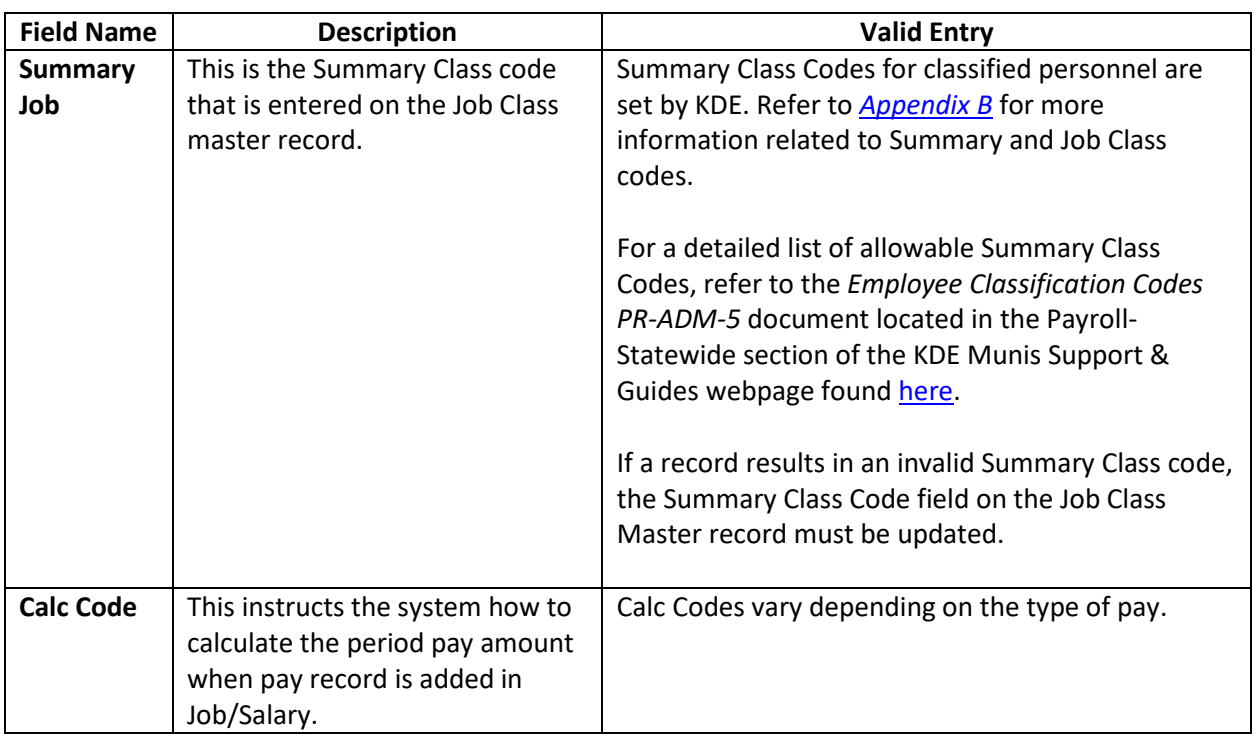

## <span id="page-15-1"></span><span id="page-15-0"></span>**Appendix B – Summary and Job Class Codes Chart**

For a detailed list of allowable classification codes, refer to the document entitled *Employee Classification Codes PR-ADM-5* found in the Payroll-Statewide section of the KDE Munis Support & Guides webpage found [here.](http://education.ky.gov/districts/Pages/MUNIS-Guides.aspx)

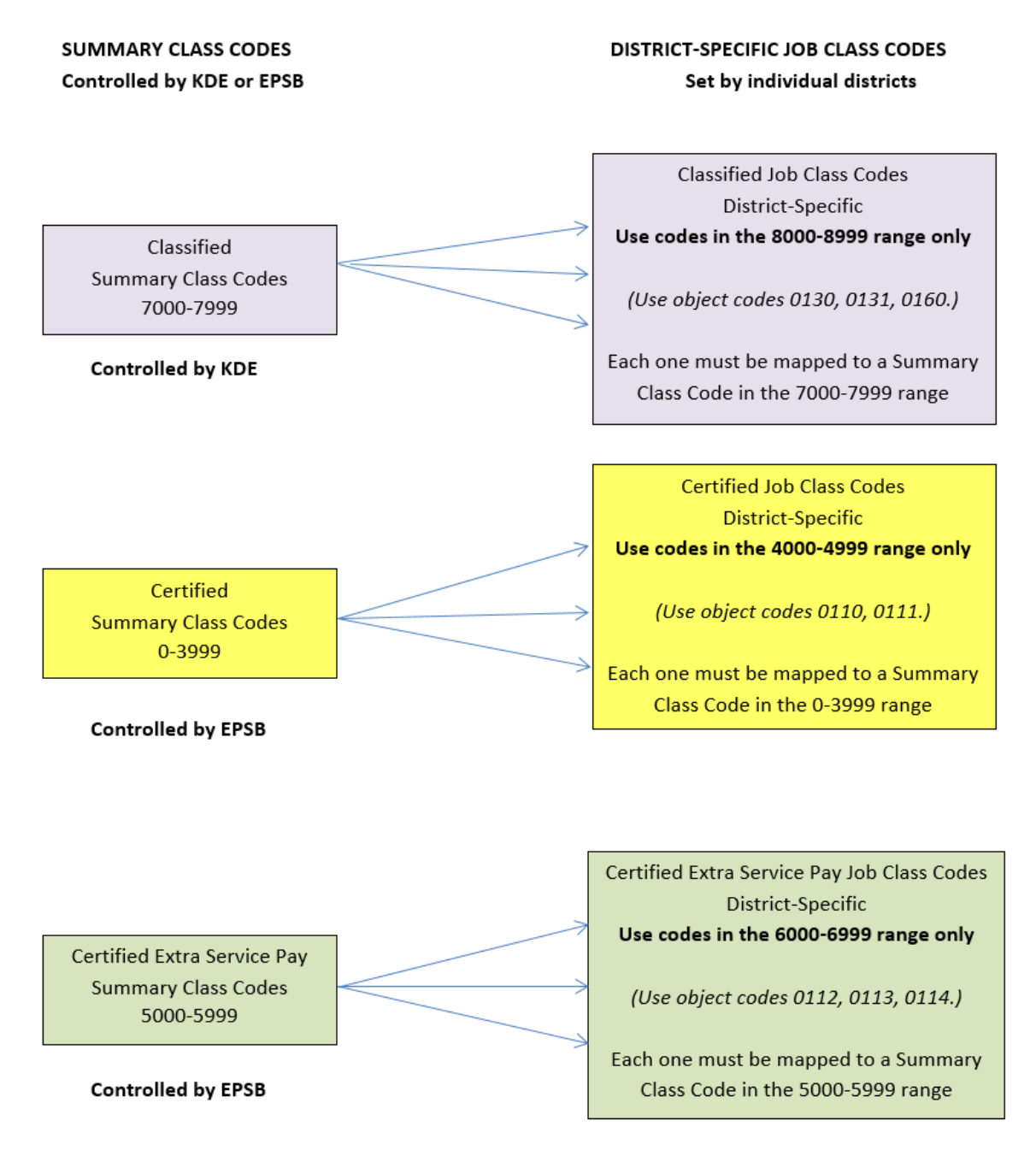

## <span id="page-16-0"></span>**Appendix C - EPSB ID Import Program**

The EPSB ID Import Program imports EPSB ID's into the State ID field on the Employee Master. The program will match the import file to the last four digits of the employee's Social Security Number (SSN) and Date of Birth (DOB) on the Employee Master. If both items match, the program imports the associated EPSB ID into the State ID field. Once completed, the program will display how many records were processed.

#### **Generating the Program:**

#### **Human Resources/Payroll >Payroll >State Specific >South >Kentucky >EPSB ID Import**

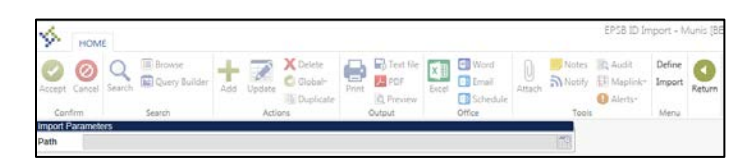

- 1. Choose **Define**
- 2. Click the **Browse Icon** in the Path box and Browse for the EPSB ID Import file to upload.
- 3. Click **OK** and then **Accept**
- 4. Choose **Import** and then choose an **Output** and click **OK**
- 5. Look over EPSB ID Import report for errors and then cC**ommit to Upload.**
- 6. Make any necessary corrections in Employee Master before generating PSD files.

#### **EPSB ID number imports into the State ID field of the Employee Master.**

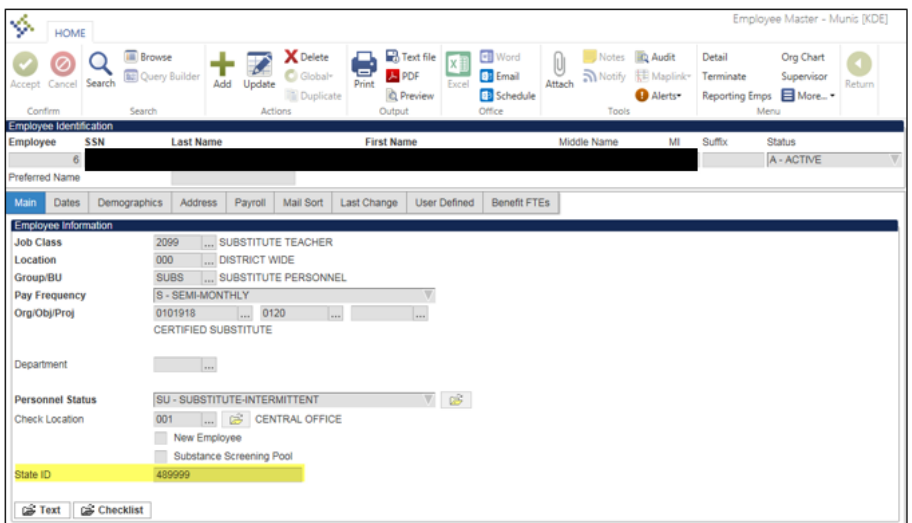

## **Appendix D– CSD Error Messages**

**Errors:** Listed in the table below are error tests that will be performed during the generate process.

<span id="page-17-0"></span>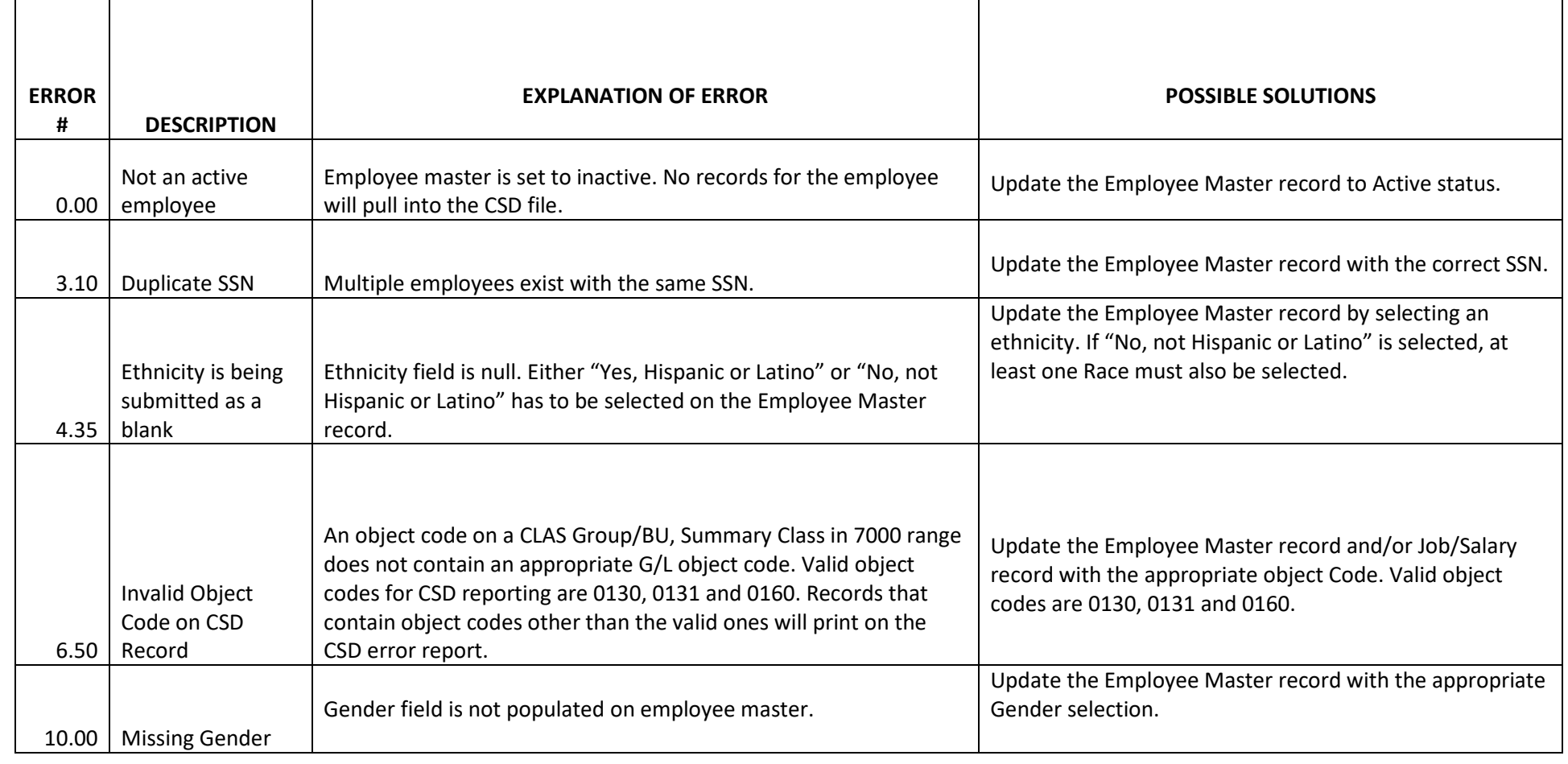

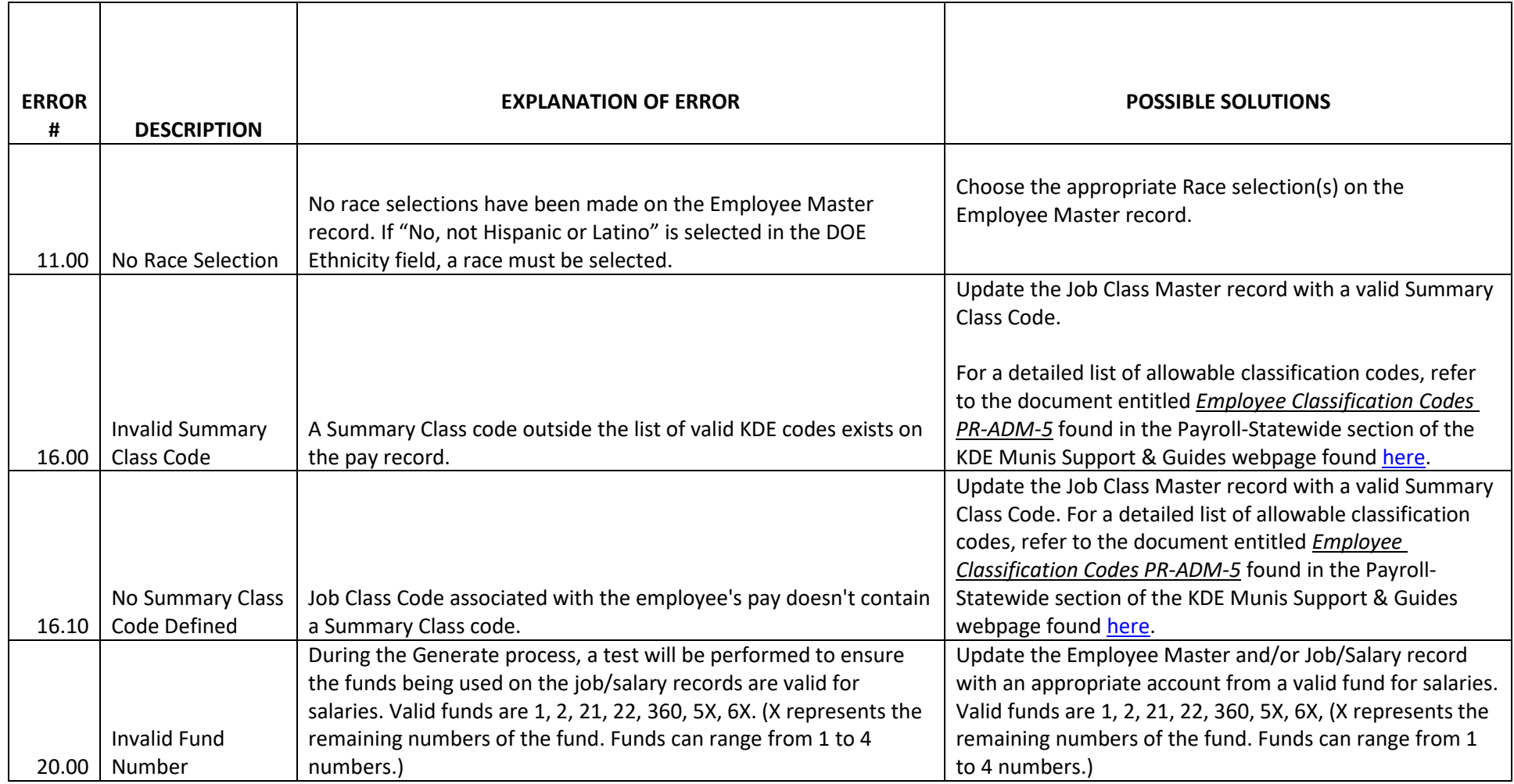

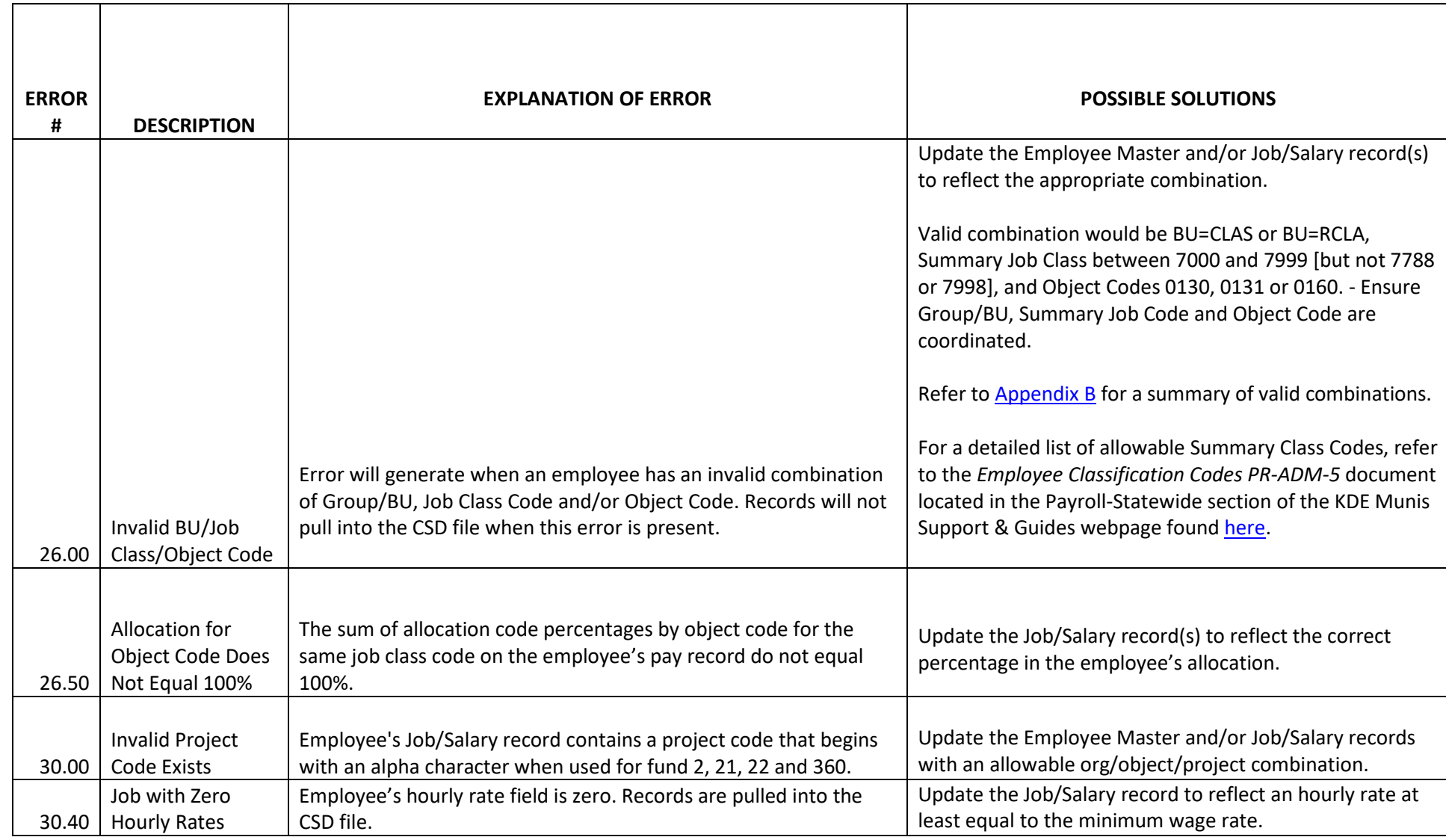

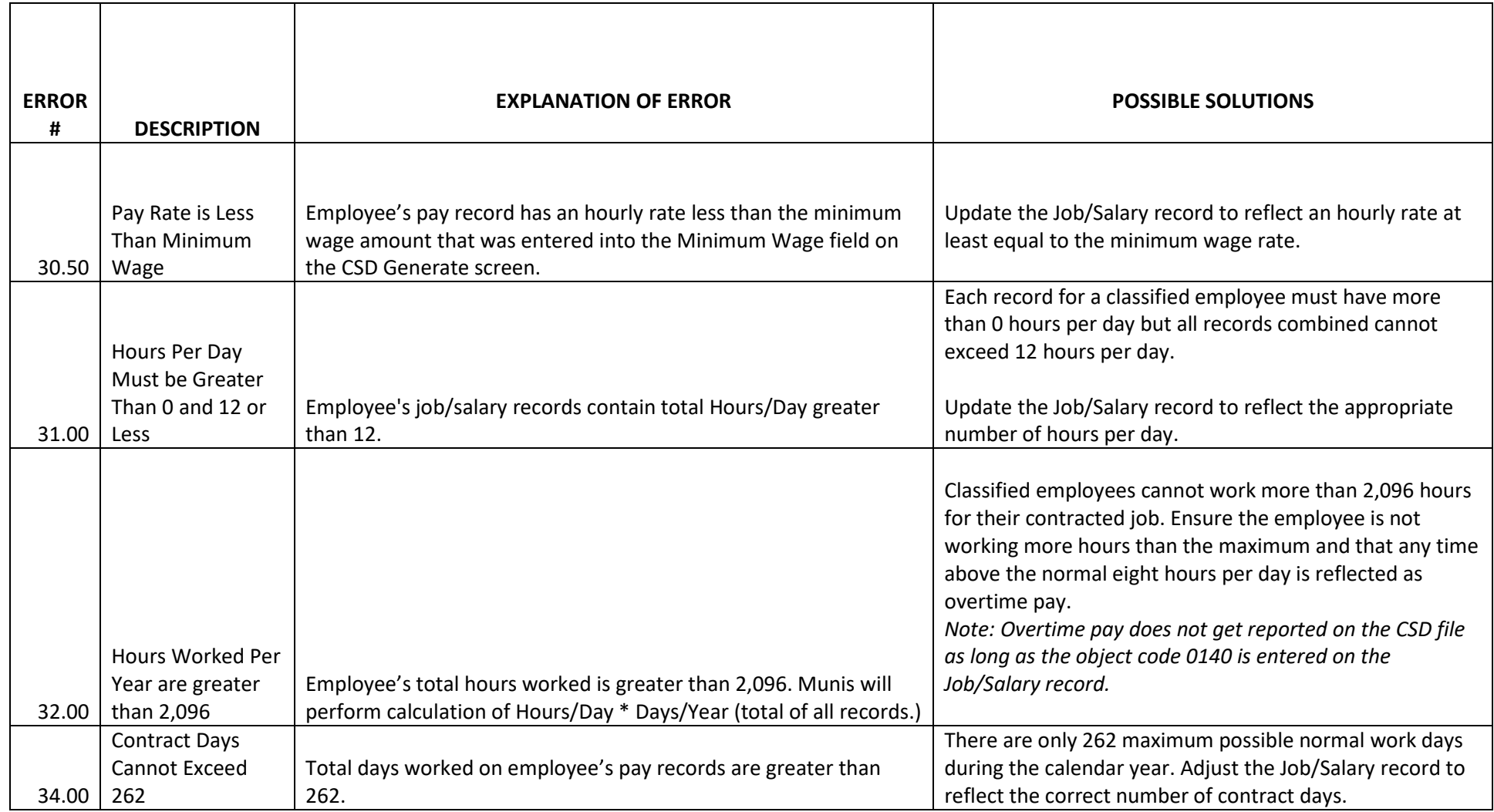

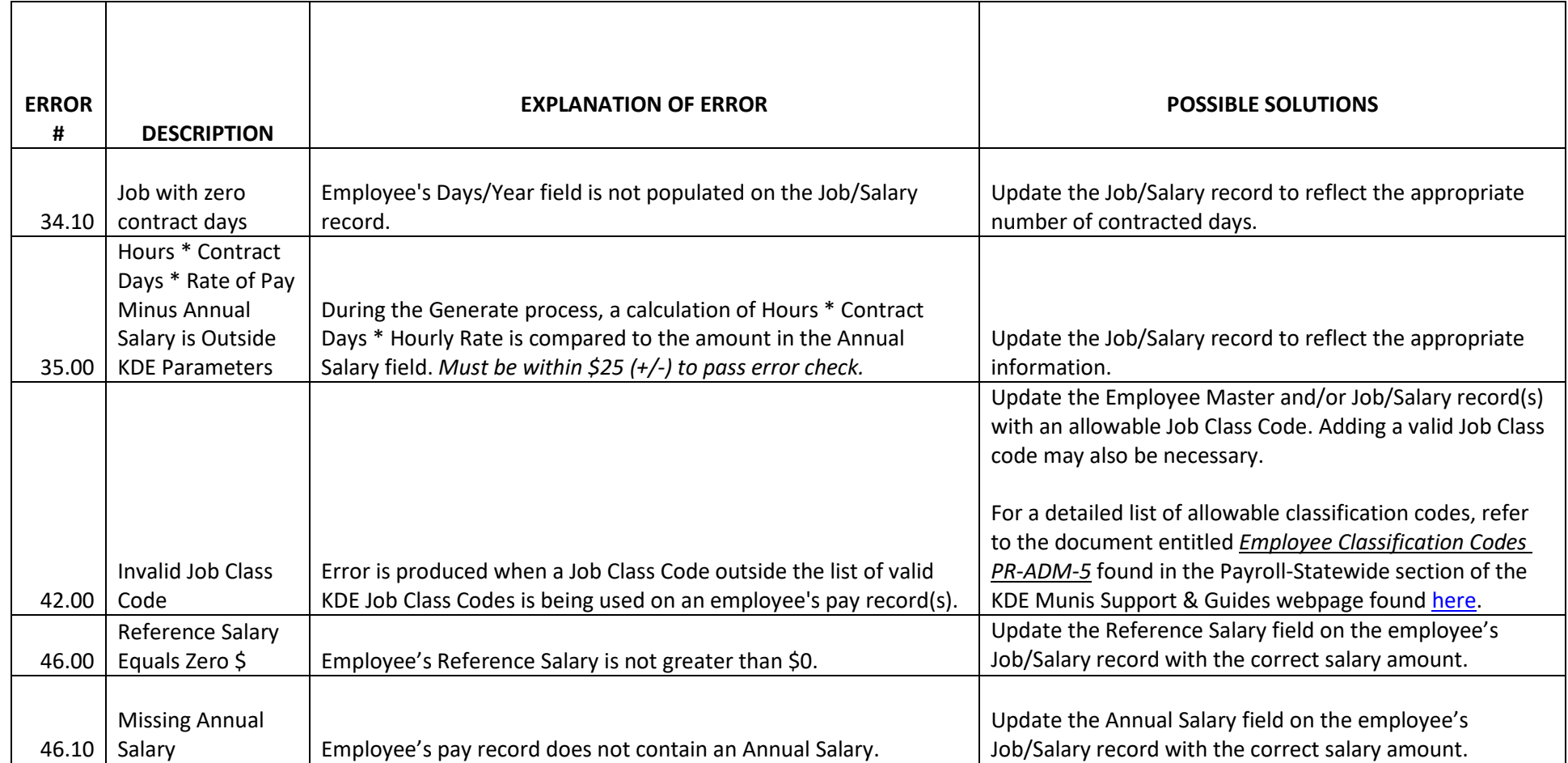

#### **Warning on Report:**

A warning will print if the CSD does not include an employee with the finance officer summary class code.

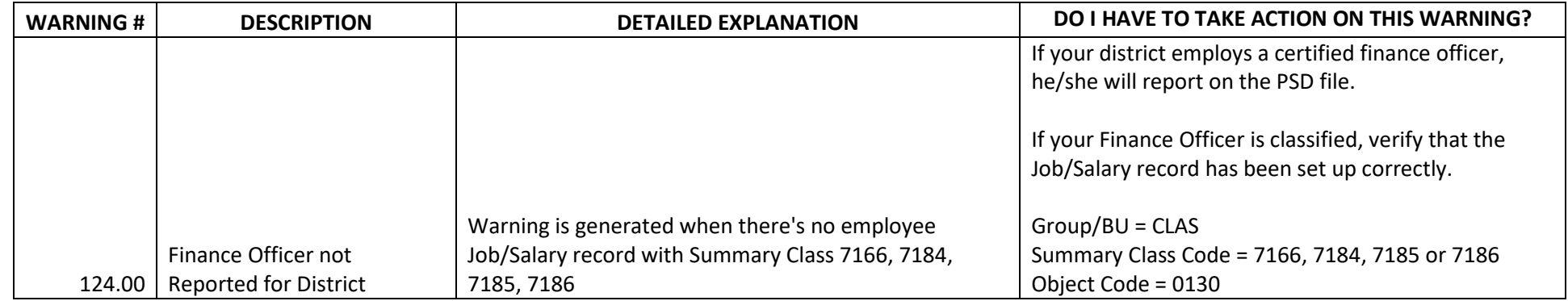

#### **Note on Report:**

The following statement will print on the report at the end of the Generate process as a reminder to check the setup of hybrid employees:

#### *Note: Check the setup of hybrid employees.*

Hybrid employees are employees serving in a position requiring a degree but not a teaching certificate. These employees typically pay into KTRS but are to be set up in Munis as classified employees and reported on the CSD file. Only employees serving in positions requiring a teaching certificate should be reported on the PSD file. Some possible examples of hybrid employees include FRYSC Directors, School Nurse, Finance Officer, etc.